1. タスクバー右側にあるネットワークアイコン をクリックし、 **SOKAWiFi** を選択した状態で **自動的に接続** にチェックを入れ、**接続** をクリックする

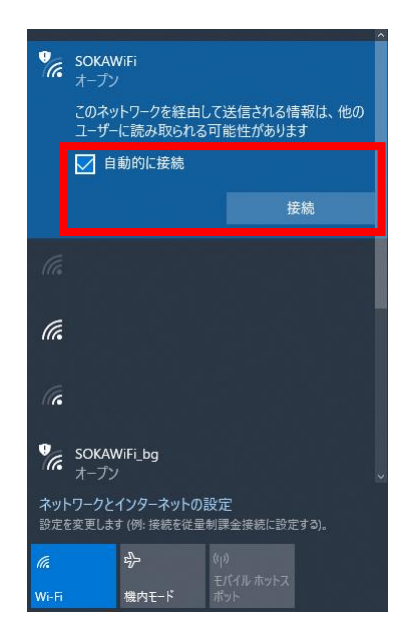

2. ウェブブラウザを開き、SOKAWiFi LOGIN ページが表示されたら、大学で利用している **ユーザ ID** と **パスワード** を入力する (SOKAWiFi LOGIN ページが表示されない場合[、ログインページ](https://sokawifi.soka.ac.jp:6082/php/uid.php?vsys=1&rule=0&url=http://plas.soka.ac.jp) にアクセスする)

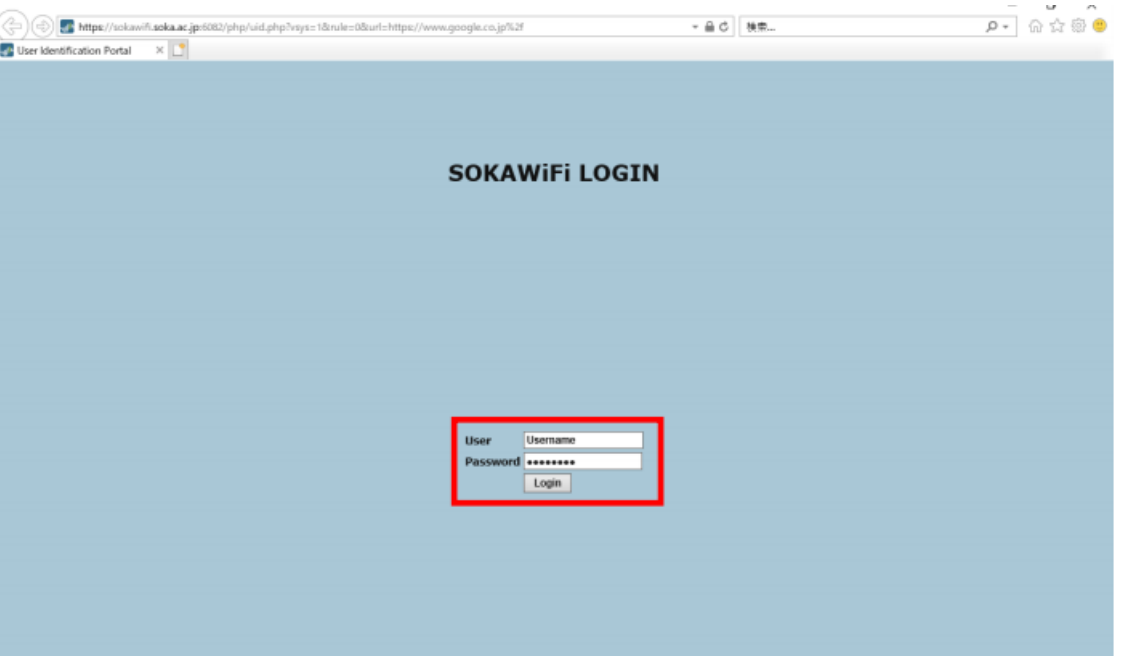